## Photomontage – Photopea

You will need to open up your base image (clouds in this case) and your main subject image (in this case girl on beach).

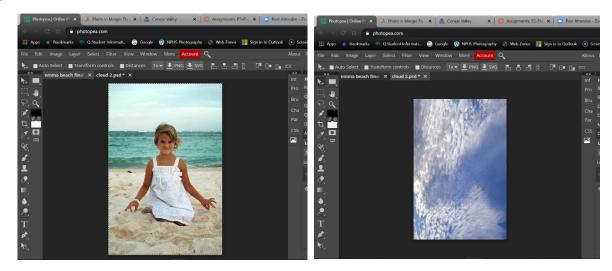

Go to the image you want to select from and look to your toolbar to your left and choose the quick selection tool (a brush with a dotted circle by it).

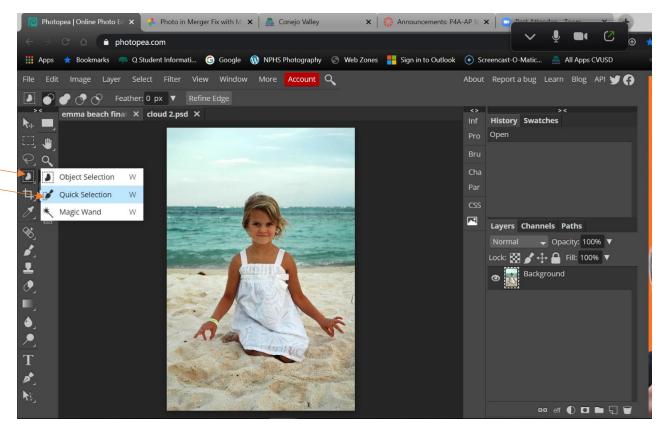

Click on the dropdown arrow by the brush size upside down arrow and adjust the size up and the hardness down. Hardness would be good around 30% or so (this softens the edge of the selection so that it does not look you cut it out with scissors.

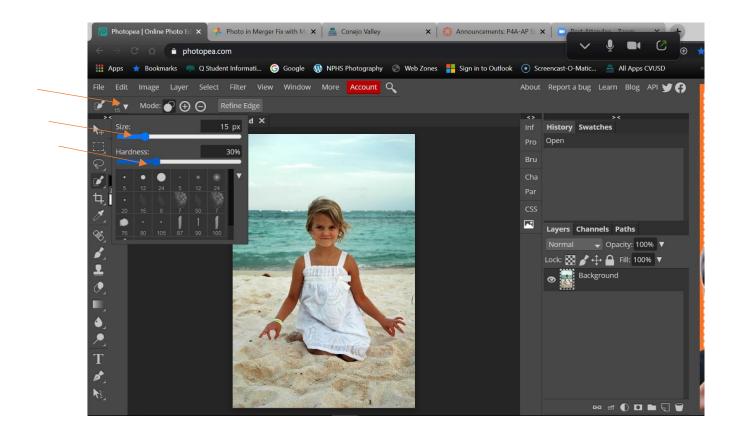

Move your mouse so that your brush is over the image. You change the brush size most easily by using the bracket keys on your keyboard (if it does not work, your cap lock is probably on). You should see a circle with a plus sign in the middle. Hold the left click on your mouse and start selecting the subject. You will see a dotted line where ever you select. This indicates what you have selected. You may go too far with the selection. You click on the subtract from selection symbol (negative sign inside a circle just to the left of "Refine Edge"). Then click and hold to deselect the error. You may get your selection pretty well done with this tool. However, if not, never fear, go to the next step.

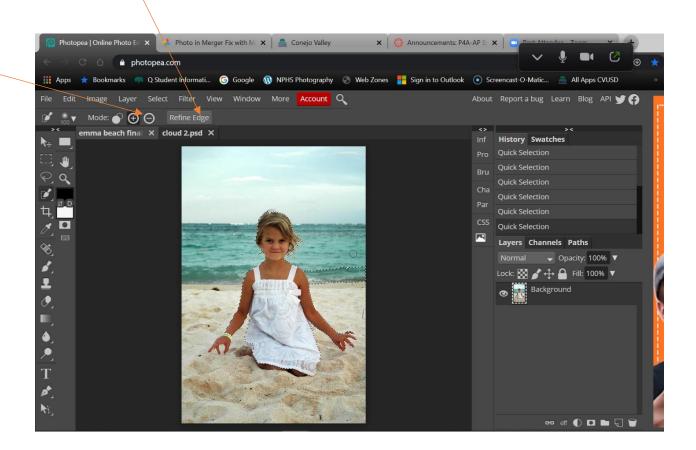

Click on "Refine Edge."

You will see this screen appear. It is good to have the Border set around 3 to 5 (this makes sure your selection has a soft edge). What you see on the right is the preview of your selection. The image on the left is where you continue to work on selecting. This mode gives you complete control of what you select verses having to rely on the Quick Selection tool which selects based on contrast between pixels.

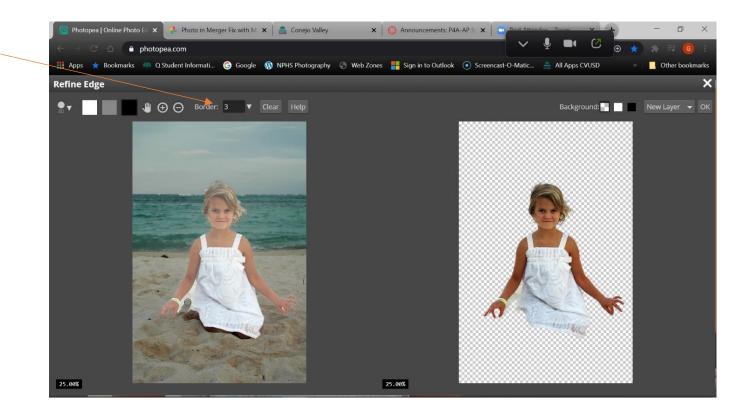

It helps to zoom in on the image so to do this, click the plus sign inside the circle (to the right of the hand). To zoom back out use the negative sign. To move the image around while zoomed in, you can click on the hand tool or use H or spacebar on keyboard.

Now to take away from your selection (get rid of stuff you don't want to copy and paste) you click the black box in the upper left and then get your brush size to what you want and click and drag the cursor. You do this on the image on the left. It will darken where you brush. If you want to add to the selection, click on the white box and brush on the image.

Once you have finished your selection, click OK in the upper right of the screen.

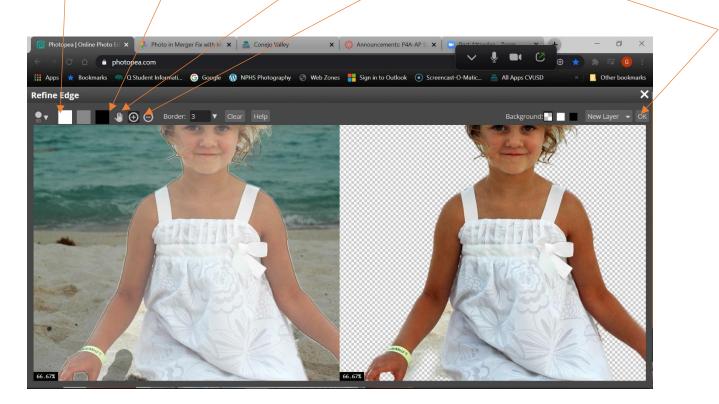

Add to selection Remove from selection Hand tool Zoom in and out

Now you will see your image selected. Now you go to Select on the top bar menu and go to All and click your mouse. You will see a dotted line around the entire image. This means the layer is selected.

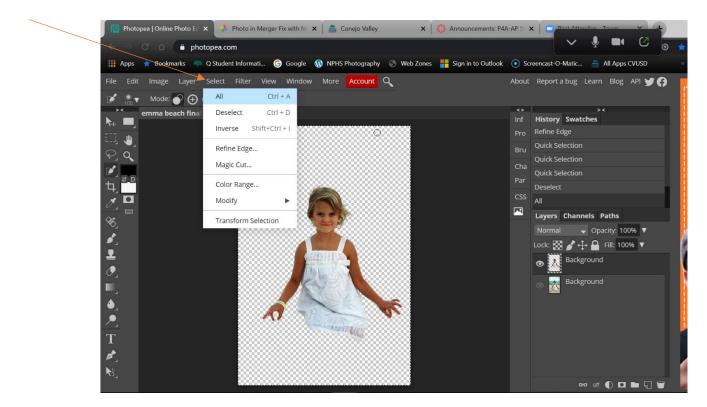

Then go to Edit and then to Copy and click your mouse.

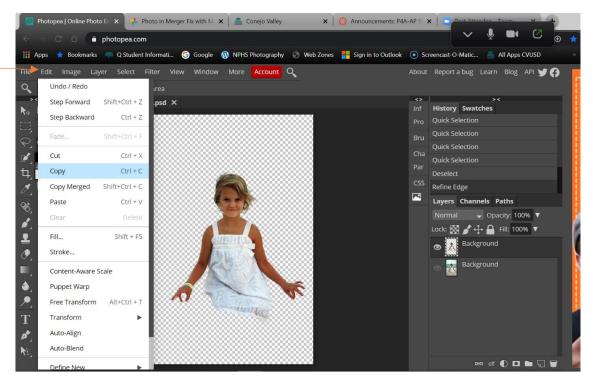

Now open the base image you want to paste your subject into and go to Edit and Paste and then click the mouse.

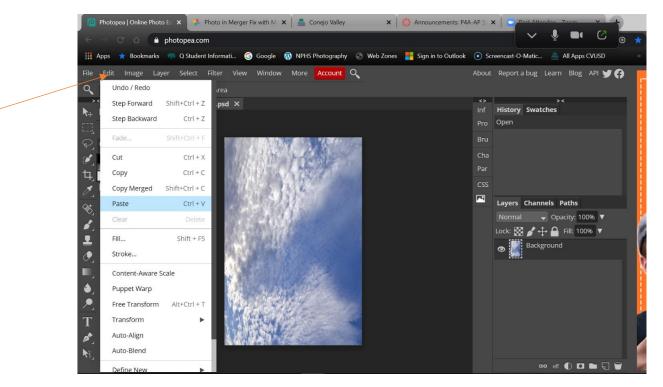

You will see the subject on the base image. This is optional, but just in case you want to make duplicates of your subject, right click on Layer 1 and go to Duplicate Layer and click your mouse.

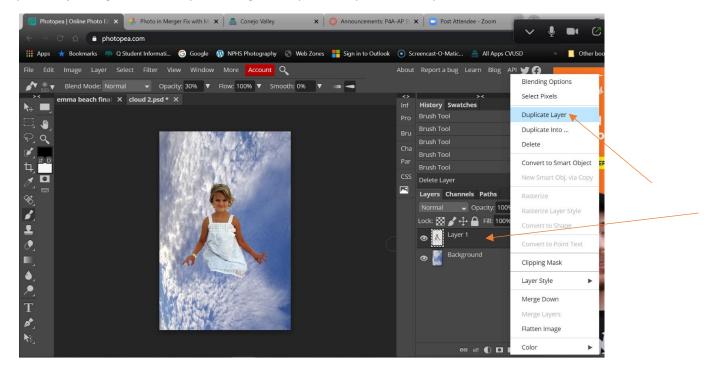

Go to the Move Tool on the Tools palette to your left and then click and hold the subject and you will see it move.

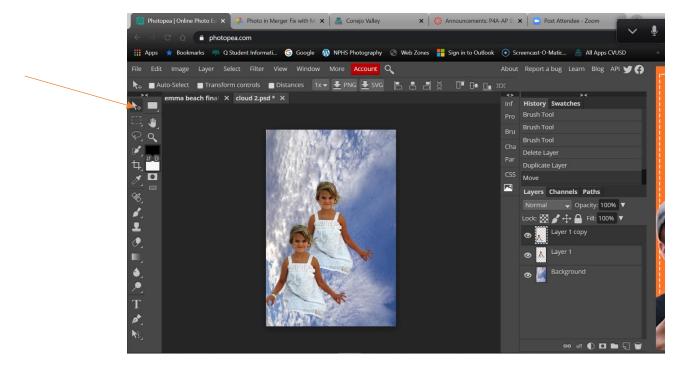

To keep this tutorial simple, I will delete that added duplicate layer. Now another thing you might need to do is change the size of your subject. Make sure you are on the layer you want to size (in this case, Layer 1). Go to Edit, then on the drop down menu choose Transform, then choose Scale.

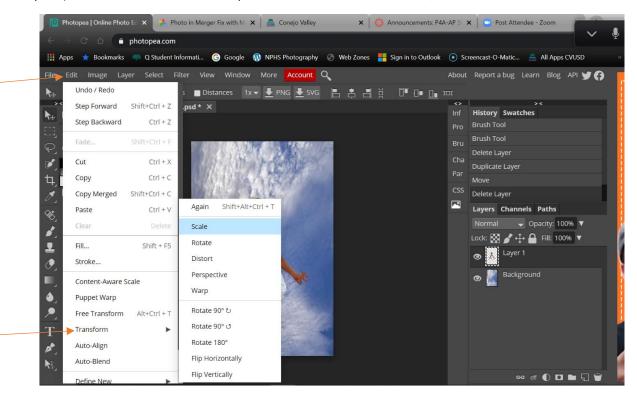

You will see a box appear around the subject. VERY Important: Hold Down the Shift key and then click and hold your mouse on one of the corner squares and then move your mouse and you will see the subject change in size.

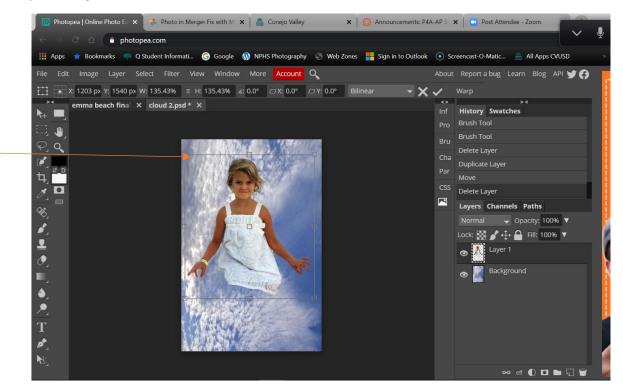

If you want to save that size transformation, click Enter on your keyboard. If you want it to go back to the size it was, click ESC on your keyboard. This is what I am going to do since I like the original size of the subject.

Now to make this a nice blend of subject into clouds, you will right click on the Background layer and select Duplicate Layer.

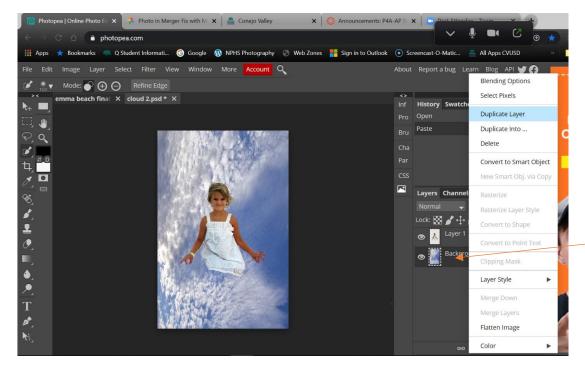

Click and hold the Background copy layer and drag it above all the other layers. Then bring down Opacity of the top layer to somewhere around 50%. You will see the subject showing through.

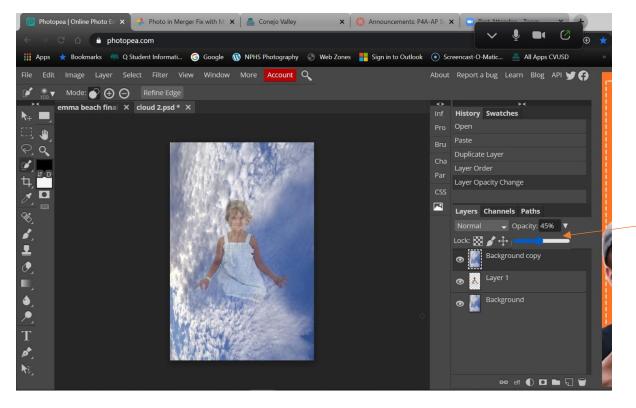

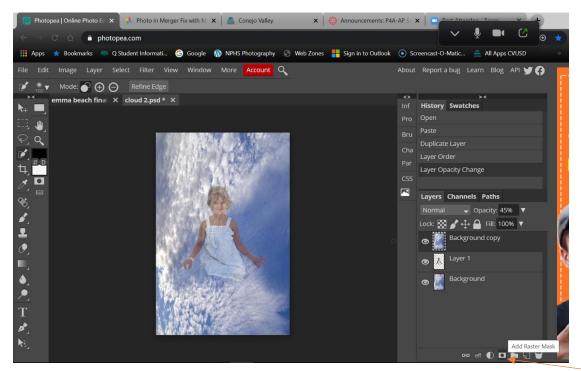

Now go the Add Raster Mask symbol in the lower right of the screen and click it.

Make sure the white mask is the active part of that layer and then on the Tools palette, select the Brush Tool and then bring up the size of the brush and bring down the hardness to between 0-35%.

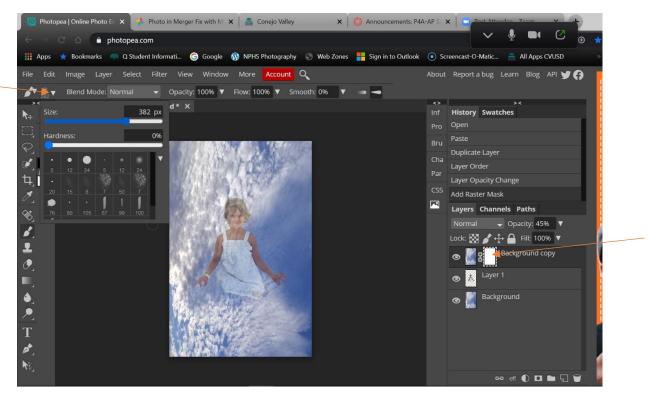

Make sure that the Foreground color is black and, for now, Brush Opacity set at 100% then click and hold and start brushing the subject out of the mask.

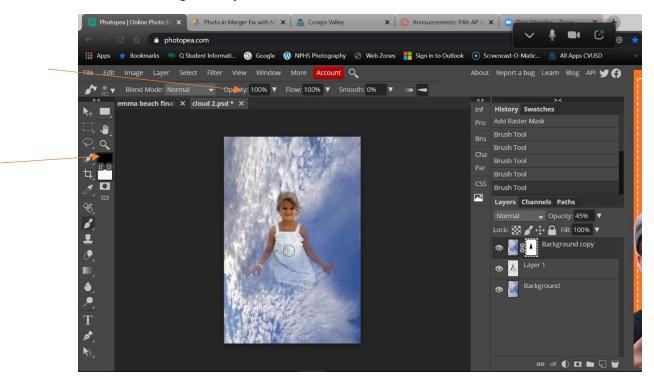

At this point, you might want to bring the Opacity of the top layer back up to 100% to check your progress. You can leave it at 100% or you can bring it back down. It kind of depends on your project.

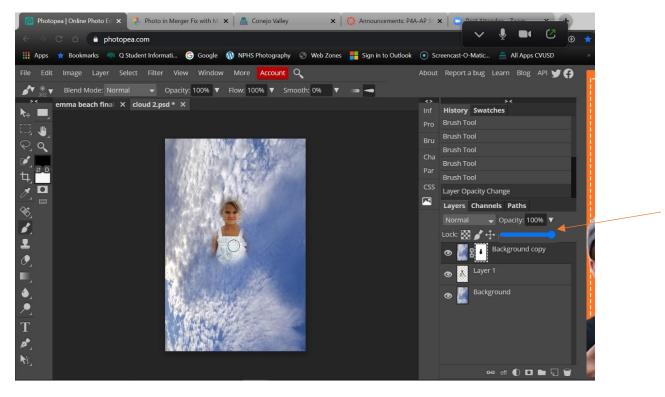

I am bring the Opacity of the Brush down to around 50% and then 30% as I continue to brush out the subject as I work closer to the edges of the subject. This allows me to have more control of the fade since I want this to look as if she is coming out of the clouds.

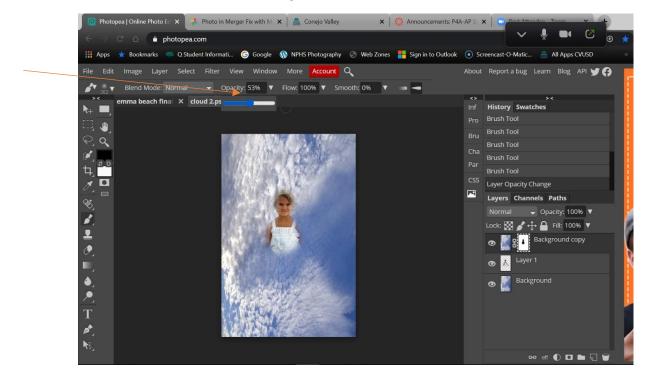

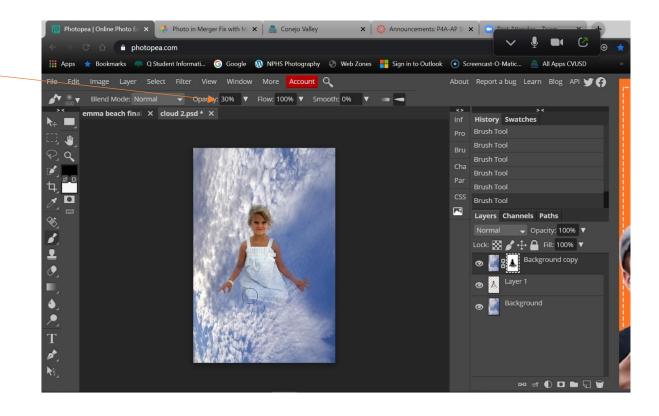

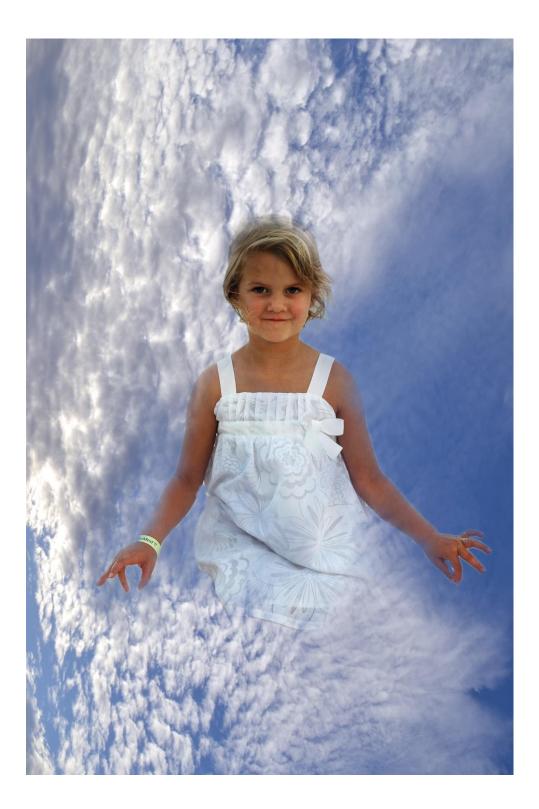